## **Инструкция**

Чтобы получить доступ ко всем сервисам электронной библиотеки [https://library.dvfu.ru,](https://library.dvfu.ru/) пройдите авторизацию.

- 1. На панели управления выберите раздел «Кабинет читателя».
- 2. Нажмите «Вход через ДВФУ»:

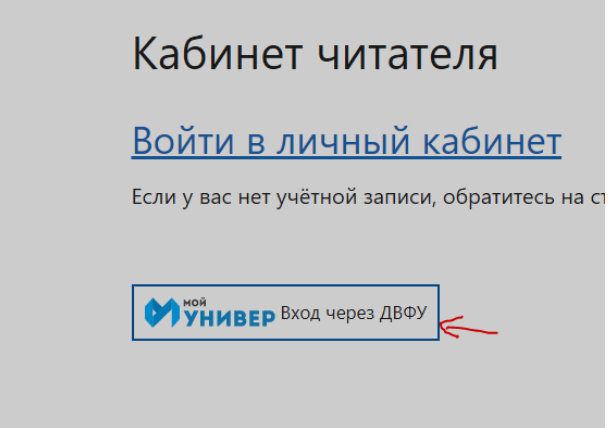

3. Введите свой логин и пароль и нажмите кнопку «Войти».

## **Поиск**

1. В поисковой строке введите фамилию автора или название публикации. На странице результатов поиска справа появятся фасеты (коллекции, авторы, год издания, язык, издательство и тип документа). Если в результате поиска нашлось слишком много документов, можно отфильтровать найденное по одному или нескольким фасетам.

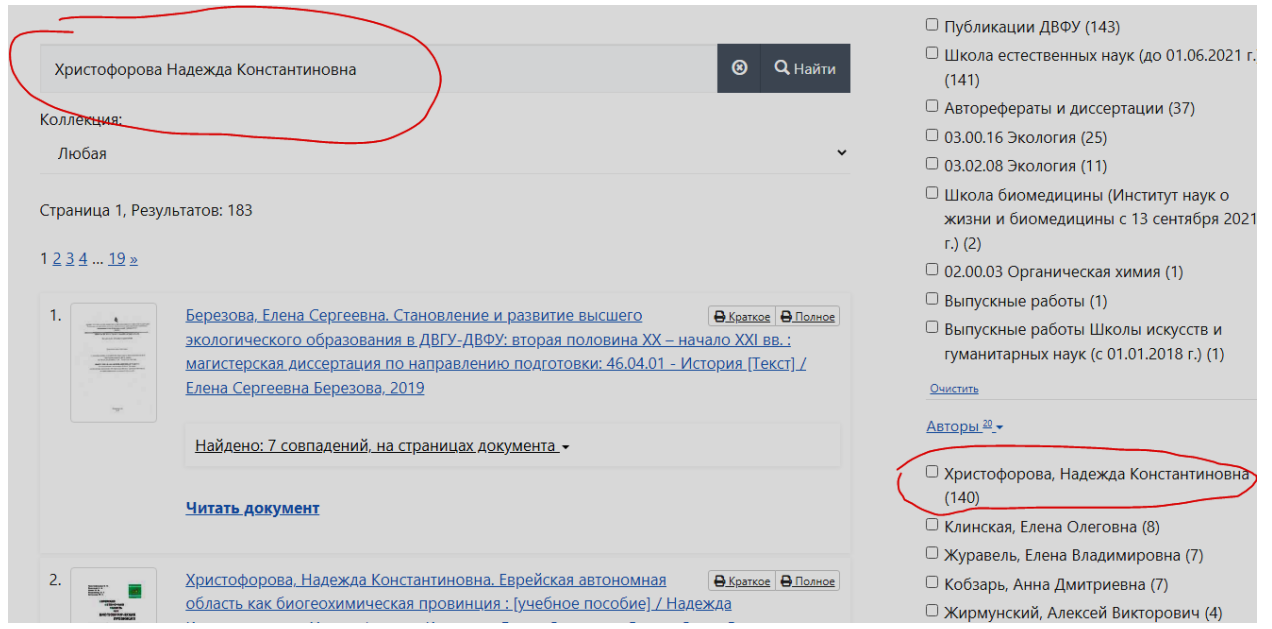

2.В списке найдите нужную публикацию и откройте библиографическую запись.

3. Скопируйте гиперссылку в адресной строке и вставьте в список литературы.

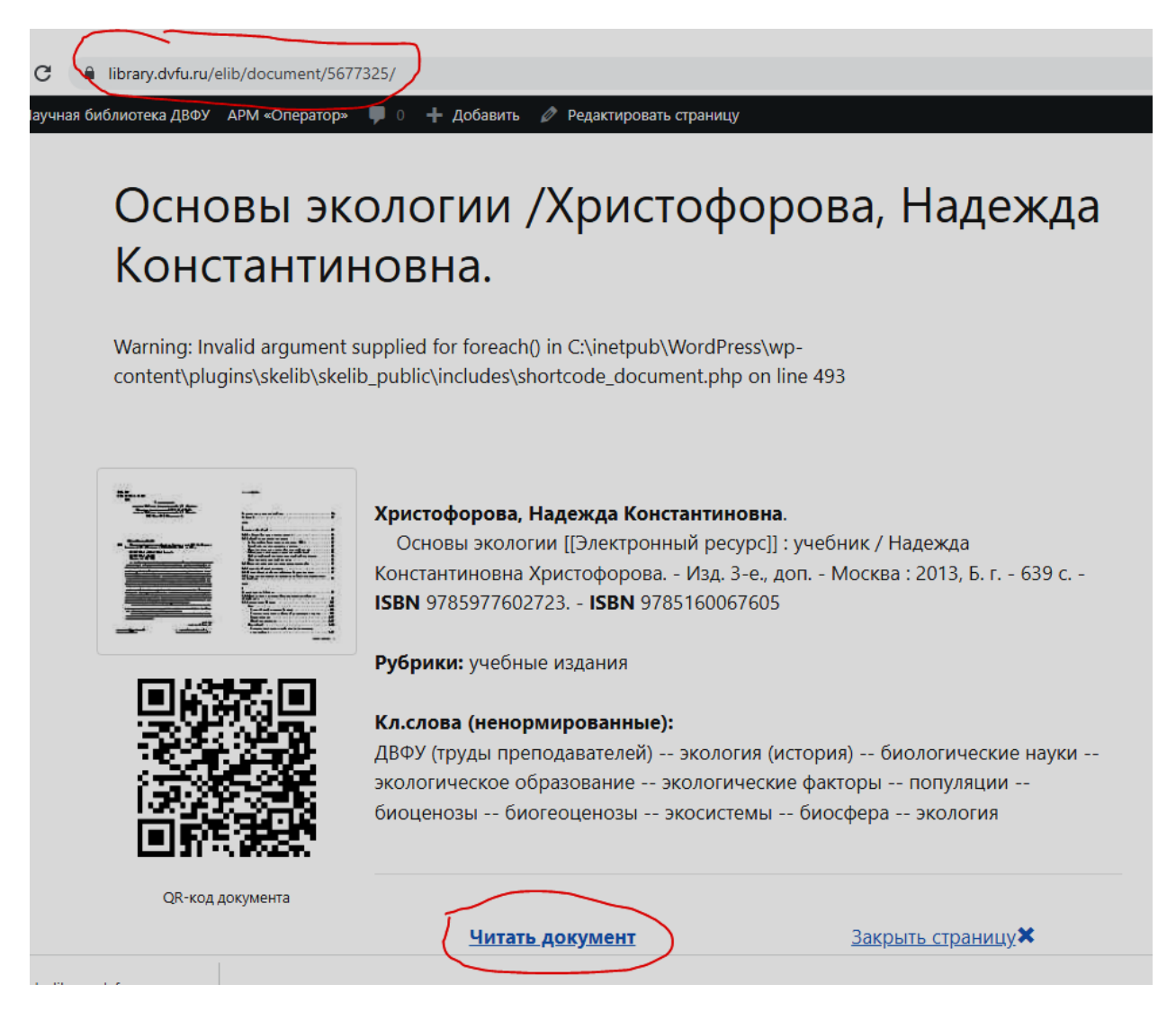

4.Для просмотра публикации нажмите на кнопку «Читать документ».

Контактная информация: Шустова Ветта Леонидовна, [shustova.vl@dvfu.ru,](mailto:shustova.vl@dvfu.ru) тел. 265-24-24 (доб. 1336)